# **Excel Quick Reference Guide**

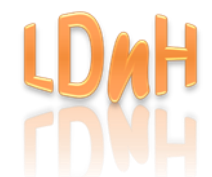

**File Command Shortcut Keys: Ctrl N** – new blank document **Ctrl S** – save document **Ctrl O** – open document **Ctrl W** – close document **Ctrl P** – print preview & print settings

### **Navigating Selecting data:**

**PgDn/PgUp** – move active cell up/down a screen **Alt PgDn/PgUp –** move active cell right/left a screen **Ctrl Home** – move active cell to top of worksheet **Ctrl End** – move active cell to end of data range **Ctrl A –** select active data range/entire worksheet **F5** or **Ctrl G** – displays 'Go To' dialog box

#### **Editing:**

**Delete** key – remove cell contents **F2** – edit active cell **Ctrl Z** – undo **Ctrl Y** or **F4** – Redo/repeat **Ctrl C** – copy selected data **Ctrl X** – cut (move) selected data **Ctrl V** – paste cut/copied data **Ctrl**  $\boxed{\pm}$  - Insert cells **Ctrl**  $\boxed{-}$  **- Deletes cells** 

#### **Abbreviations: RMB** – Right mouse button **QAT** – Quick Access toolbar

**Formatting:**

**Ctrl B –** apply/remove bold to/from selected cells **Ctrl U** – apply/remove underline to/from selected cells **Ctrl I** – apply/remove italics to/from selected cells **Ctrl 1** – displays the Format Cells dialog box

**Ctrl L** – format selection as a Table

## **Other:**

**Ctrl ;** [apostrophe] - insert current date into active cell **Ctrl Shift :** [colon] – insert current time into active cell

**F7** – check spelling

**Ctrl F** – Find & Replace dialog box

**F9** – recalculate

© LDnH Learning & Development Ltd 2017 [www.ldnh.training](http://www.ldnh.training/) (Please feel free to distribute)

#### $\mathbf{a}$  $\alpha$  = Rook1 - Excel A Linda Hoskins **团** .<br>File Insert Power Pivot  $\Omega$  Tell me what you want to do  $\mathcal{L}_\text{L}$  Share Home Page Layout Formulas Data Review View Developer ~ Insert  $\sqrt{11}$   $\sqrt{4}$   $\Delta$  $\Xi \equiv \Box \triangleright$  $\mathbb{R}$ Calibr General **Ex** Delete Conditional Format as Sort & Find &  $\Delta \cdot A \cdot \equiv \equiv \equiv \equiv \equiv \equiv \mid \Box \mid \cdot$  $\boxed{4}$  + % +  $\boxed{6}$  -  $20$ Forr Filter \* Select \* File (Backstage) Alianment Number  $\mathbb{R}$ Help text box Edition menu  $f_x$ Collapse  $\mathsf{D}$ Ribbon (Ctrl F1) Formula bar Column  $\overline{3}$  $\overline{4}$ headers  $\overline{5}$  $6<sup>1</sup>$ Row  $\bar{7}$ headers 9  $10$  $11$  $12$ 13  $14$ Status bar Worksheet tab **View buttons** View buttons **Number** 200m slider 15  $16$  $17$ 18 Sheet1  $\bigoplus$  $\left\vert \cdot\right\vert$   $\left\vert \cdot\right\vert$  $\overline{\mathbb{E}}$ 囲  $\Box$ Ready 體 回 ÷. 100%

• **Create new blank document**:

Select '**Blank workbook'** from Start menu or press **Ctrl N** from within Excel

• **Saving document:**

The Quick Access toolbar

Click '**File**' tab & then '**Save**' or press **Ctrl S**. To save under separate filename, click '**File'** and then '**Save As'**

- **Open a document:** Click '**File'** and then **'Open'.** Select from recent list or **'Browse'** to recent folder and document or **Ctrl O**
- **To 'bypass' the 'File Backstage' menu**  '**File**', '**Options**', **'Save' & then select <b>Ø** Don't show the Backstage when **opening or saving files**
- **Edit Quick Access toolbar** click **and select command** or click **Right Mouse Button** on any command on ribbon & '**Add to Quick Access Toolbar**'. Click **RMB** on tool on **QAT** to '**Remove from Quick Access Toolbar**'
- **Collapse/Expand ribbon**  press **Ctrl F1**

#### • **Edit Text:**

Click on cell and click in Formula bar or press **F2**

• **Clear Formatting:**

Select cell(s) – '**Home**' tab and then '**Clear**' in '**Editing**' group

- **Using Help**  click on '**Tell me what you want to do**' on ribbon and type what you require help with
- **Autofit Column width**  double-click the column separator on right of column header
- **Insert Column/Row**  click **RMB** on column or row header & select '**Insert**'
- **Delete Column/Row**  click **RMB** on column or row header & select '**Delete**'
- **Hiding Columns/Rows**  select columns or rows; click **RMB** on selection & '**Hide**'
- **'Unhiding' Columns/Rows**  drag mouse across surrounding columns/rows; click **RMB** on selection – '**Unhide**'

# File (Backstage) Menu:

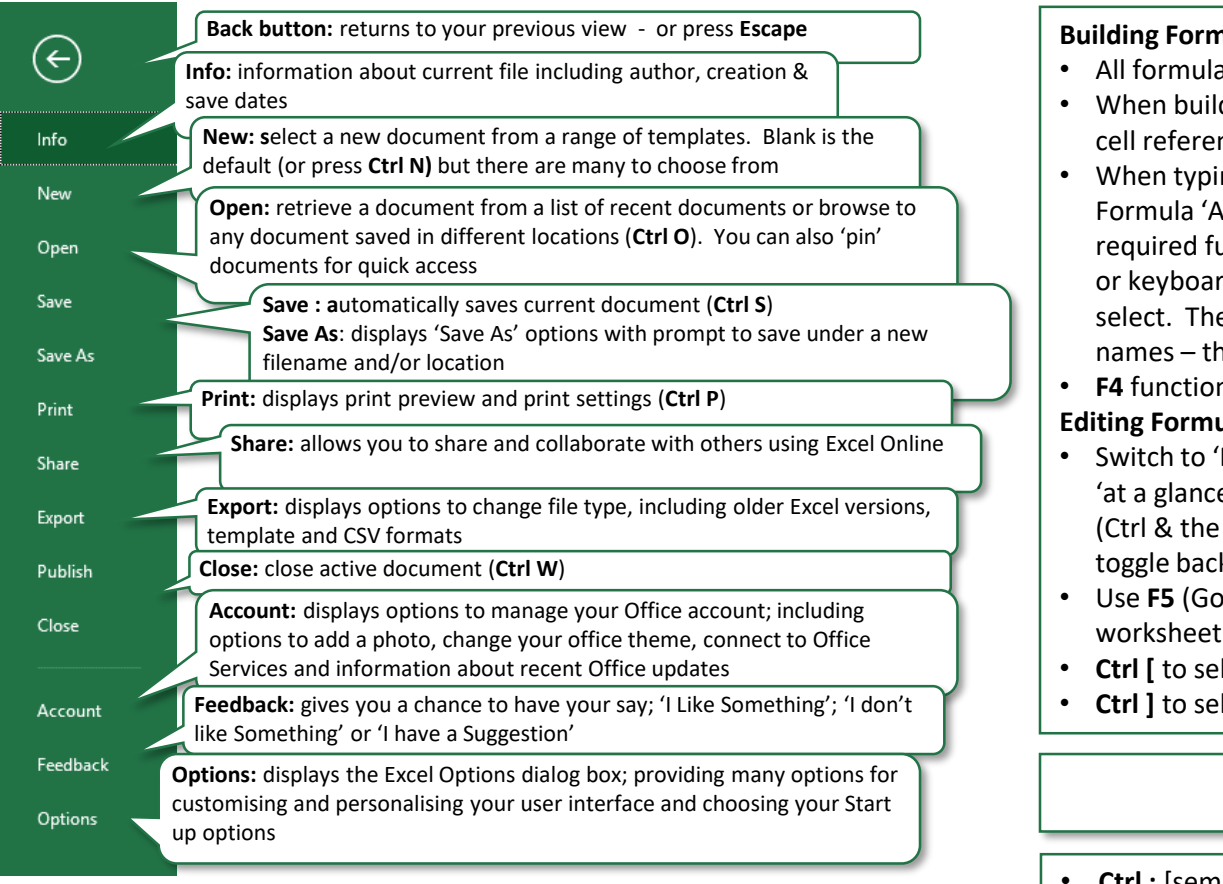

# Working with Tables:

- To format a list as a table click in list & press **Ctrl L**
- Use the contextual '**Design**' tab on the ribbon to format & edit the table;
- Select **Total Row** to show row at bottom of table that analyses column data
- '**Tables Styles**' on '**Design**' tab allows you to format your table or 'clear' formats
- Use '**Insert Slicer**' to provide a more visual way of filtering your data
- '**Remove Duplicates**' will remove duplicate rows and data from your table
- '**Convert to Range**' turns your table back to a list

# Working with Formulas:

# **Building Formulas:**

- All formulas start with **=**
- ding formulas always 'point' to cells, ie. click or drag mouse across nces; this prevents typing errors
- ng =Function formulas, make use of utoComplete'; you can select the anction using your mouse (**double-click**) d – arrows keys and then Tab key to e same is true when selecting range ney also appear in the 'AutoComplete' list

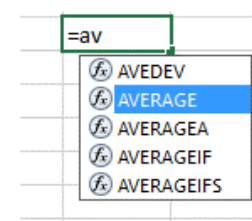

• **F4** function key makes a cell reference absolute or 'fixed' (eg. \$c\$5)

# ulas:

Formula Auditing' view to view all your formulas  $e'$  – press the following keys...

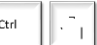

key underneath your Escape key). Press the same two keys to k to your previous view

- To) or Ctrl G & then click 'Special' to select Formulas on your
- lect select precedent cells on the worksheet for a selected formula
- lect dependant cells for any selected data cell

# Using Dates in Excel

- **Ctrl ;** [semi-colon] **-** inserts the current date into the cell as a fixed date
- **=today()** inserts the active (dynamic) date into the cell
- **=now()** inserts the active date and time into the cell
- **F9** recalculates (eg date & time) across the worksheet (they will also automatically update on printing and opening documents)
- Use recognised date formats when working with dates, eg 25/6/2017, 25-Jun-17 (they will right-align in the cell)
- When recording time in cells, use colon symbol to separate hours, minutes & seconds; eg 13:30. Excel will then work in 60<sup>ths</sup> rather than decimals
- Use the Format Cells dialog to create custom format for your dates that show the day of the week

© LDnH Learning & Development Ltd 2017 [www.ldnh.training](http://www.ldnh.training/) (Please feel free to distribute)